# 写真や動画 (movie) をストーリー動画にして楽しれ

楽しみ方

写真:いくつもの写真を連続させて繋げる。 写真:連続写真が切り替わるところで効果を入れる。 動画:不要なところを切り取る。 タイトル:タイトルやコメントを入れる。 音楽:バックに音楽を入れる。 音声入力:コメントを音声で入れる。 UP:作った動画を YouTube、FaceBook、メール などで投稿する。

作成アプリには、iPadでは iMovie や Clips が、 パソコンでは Movie Maker などがあります。

 $|{\rm C\,}1\>$   $\rm i\,$   $\rm p\,$  s の操作  $\,$  (詳しくは、サイト https://www.apowersoft.jp/how-to-use-apple-app-clips.html)

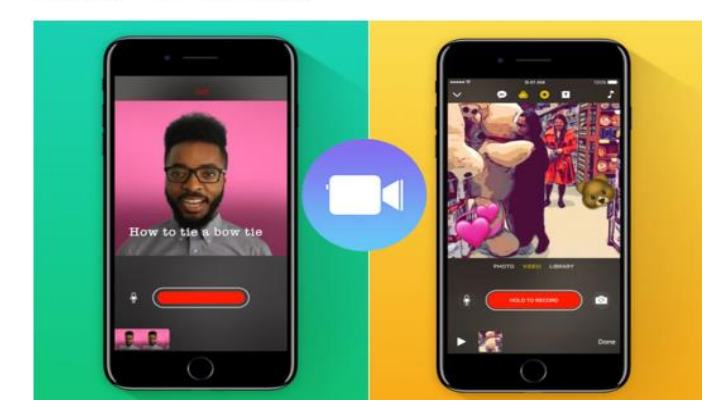

「Clips」は動画撮影・編集アプリで、 これを使えば面白くて、クールな動画 が作成できます。 ビデオにテキスト、エフェクト、音楽、 画像、絵文字などが追加可能です。そ の他にも素敵な機能がたくさんありま す。

## ビデオを撮る

□ 前回更新 2017/04/13 更新者 粕谷誠

Clips ビデオを撮るのはすごく簡単で、画面上の「長押しで録画」をタップすれば動画の撮影が 始まります。左側にスライドすれば、指で押さなくても録画は続けます。ボタンをもう一度タップ したら、録画が停止されます。

## ライブラリから動画・写真を指定する

このアプリで動画・写真を撮影する他に、ライブラリから動画・写真を指定することもできます。 「長押しで録画」ボタンの上の「ライブラリ」ボタンをタップすれば、ライ  $\bullet$   $\bullet$   $\circ$   $\bullet$ ブラリから動画や写真を指定できます。

# ビデオにスタンプを追加する方法

スタンプと絵文字は動画をより面白くすることができます。画面トップ の3番目のボタンをタップすれば、使えるスタンプが全部表示されま す。

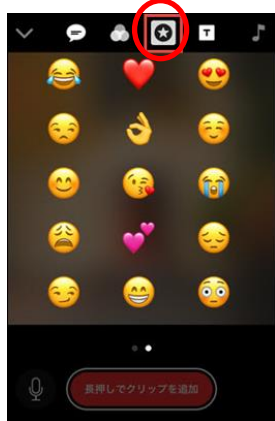

# ビデオにテキストを追加する

- 方法① 画面トップの1番目のボタン をタップ。キャプションのスタイル を指定して、録画中に話すと音声 と文字が入ります。
- 方法② 処理後ビデオクリップを選択 して、画面トップの3番目のボタン をタップして、テキストのスタイル を一つ指定して追加する。表示文 字はタップして変更ができます。

その後、右上の「適用」をタップします。

## ビデオにテンプレートを追加する

画面トップの4番目のボタンをタップします。それで全てのテ ンプレートが表示されます。表示文字はタップして変更がで きます。 その後「適用」をタップし、「長押しで録画」ボタンを 長押して、それをビデオに追加します。

#### ビデオに音楽を追加する

良いバックミュージックはビデオにとって不 可欠です。追加するには、右上の「ミュージ ック」ボタンをタップします。

## ビデオをカットする

一本のクリップが長すぎると思う場合、それ を選択してハサミアイコンをタップします。タイムライン に表示する左・右向けの矢印をドラッグして、正確な 時間にドロップします。そして右下の「適用」をタップし ます。

# ビデオを保存する

編集操作が全部終わったら、クリップ、またはビデオ 全体を iPhone に保存する必要があります。 クリップを保存するには、クリップを選択して、右上の ダウンロードアイコンをタップします。

## ビデオをシェアする

素敵なビデオが作成できたら、それをみんなにシェアしましょう。左上の「∨」ボタンをタップして、 作成済みのビデオを一本選んで、右下のシェアボタンをタップします。そして YouTube、 Instagram、Facebook、などに投稿すればビデオを公開できます。

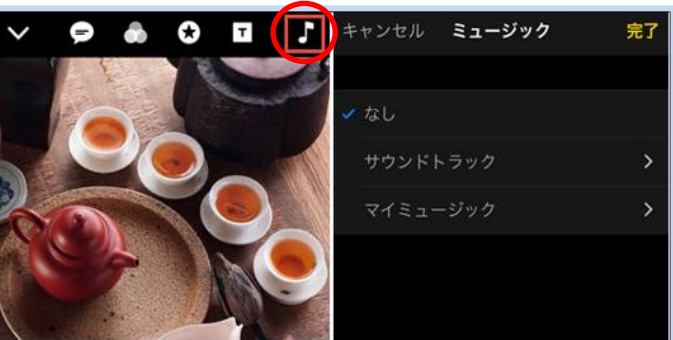

さあ行こ うし

こんなことが<br>起きています

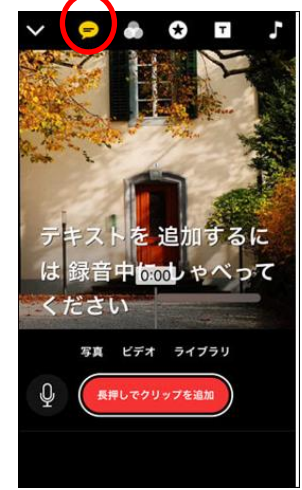

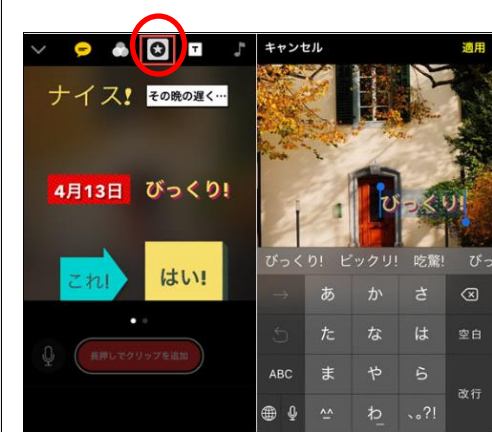

V 9 8 0 0 0 1 V 9 8 0 B J

さあ行こ

うー

写真 ビデオ ライブラリ

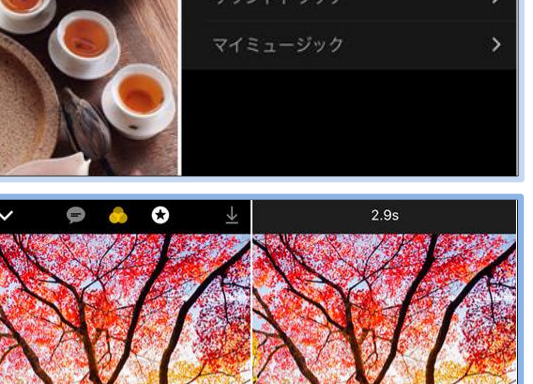

Û

**CONCOR**